**Instructions**

# Tektronix

**065-0768-02 & Above; 065-0753-03 & Above Hard Disk Drive Assembly Without Software AWG5000 & AWG7000 Series Arbitrary Waveform Generators**

**075-0927-01**

**www.tektronix.com**

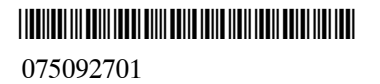

Copyright © Tektronix. All rights reserved. Licensed software products are owned by Tektronix or its subsidiaries or suppliers, and are protected by national copyright laws and international treaty provisions.

Tektronix products are covered by U.S. and foreign patents, issued and pending. Information in this publication supercedes that in all previously published material. Specifications and price change privileges reserved.

TEKTRONIX and TEK are registered trademarks of Tektronix, Inc.

#### **Contacting Tektronix**

Tektronix, Inc. 14200 SW Karl Braun Drive P.O. Box 500 Beaverton, OR 97077 USA

For product information, sales, service, and technical support:

- In North America, call 1-800-833-9200.
- Worldwide, visit www.tektronix.com to find contacts in your area.

# **Assembly Description**

This document supports the following hard disk drive assemblies:

- 065-0768-XX: Removable hard disk drive assembly for the AWG5000 series
- 065-0753-XX: Removable hard disk drive assembly for the AWG7000 series

*NOTE. After you replace this assembly, you will need to reinstall the system and application software. For more information, refer to* Installing the Instrument Software *on page 3.*

### **Products**

**065-0768-XX: AWG5012 AWG5014 AWG5002 AWG5004 065-0753-XX: AWG7101 AWG7102 AWG7051 AWG7052**

### **Minimum Tool and Equipment List**

The following software packages are required to install the system and application software after you replace the hard disk drive assembly:

- Windows XP Operating System Restore DVD Package for the AWG5000 or AWG7000 series instruments
- Product Software CD Package for the AWG5000 or AWG7000 series instruments

# **Installation Instructions**

This section describes how to install the hard disk drive assembly into your instrument.

## **Installation Procedures**

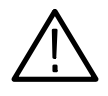

*CAUTION. Before you remove or insert the hard disk drive assembly, make sure that the instrument is powered off. Failure to disconnect the power from the instrument may result in damage to the hard disk drive.*

### **Removing the Hard Disk Drive Assembly**

- **1.** Unplug the power cord from the power connector on the rear panel.
- **2.** Position the instrument on the work surface with the rear panel facing you as shown.
- **3.** Loosen the two thumb screws securing the hard disk drive assembly to the instrument.

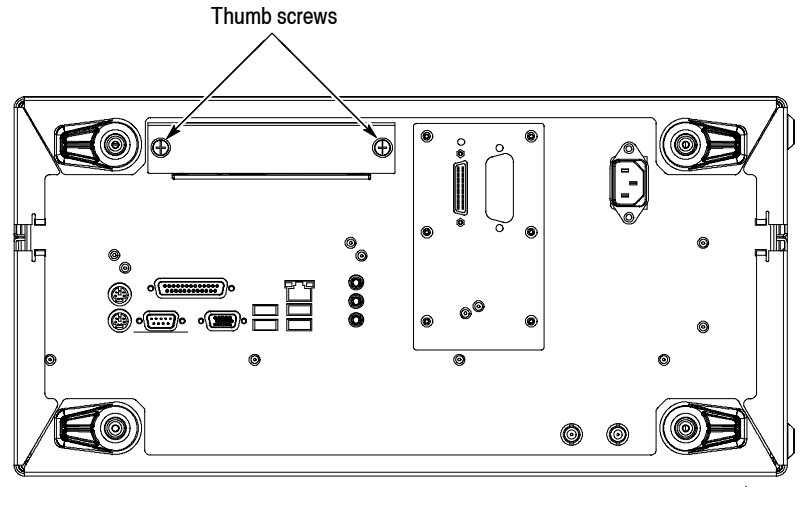

- **Rear panel**
- **4.** Slowly pull the hard disk drive assembly toward you. Note the orientation of the assembly as you remove it.

#### **Installing the Replacement Hard Disk Drive Assembly**

- **1.** Orient the replacement assembly the same way as the original assembly. Install the replacement into the hard disk drive slot.
- **2.** Push the hard disk drive assembly in until the data and power connectors are firmly engaged with the instrument.
- **3.** Tighten the two thumbscrews to secure the hard disk drive assembly to the instrument.

#### After you have installed the replacement hard disk drive assembly into the instrument, you need to reinstall the Microsoft Windows XP operating system and application software onto the hard disk drive. **Installing the Instrument Software**

Refer to the following documents for information on how to install the software:

- Windows XP Operating System Restore DVD Instructions for the AWG5000 or AWG7000 series instruments
- Product Software CD Instructions for the AWG5000 or AWG7000 series instruments

# **Touch Screen Adjustment**

Perform the following steps to adjust the touch screen of the instrument:

- **1.** From the Windows Start menu, select **My Computer** and right-click to display the pop-up menu.
- **2.** Select **Properties** to display the System Properties dialog box.
- **3.** Determine the version number using either of the following methods:
	- Click the **Support Information** button. A dialog box shows the version number.
	- The version number appears on the label of your Windows XP Operating System Restore DVD package that shipped with your instrument.
- **4.** Adjust the touch screen as follows:
	- For version 1.2.0 and below:
	- **a.** Double-click the **Touch screen configurator** icon on the Windows desktop to start the touch screen program.
	- **b.** Follow the on-screen instructions to perform the adjustment using the stylus pen that was shipped with the instrument.
- For version 1.3.0 and above:
- **a.** From the Windows Start menu, select **Control Panel**.
- **b.** Double-click the **Elo Touchscreen** icon. If the icon is not present, click **Switch to Classic View** in the Control Panel to display the icon.
- **c.** In the Elo Touchscreen Properties dialog box, click the **Align** button, and then follow the on-screen instructions to perform the adjustment.
- **End of document EE**